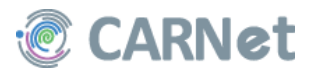

# Sadržaj

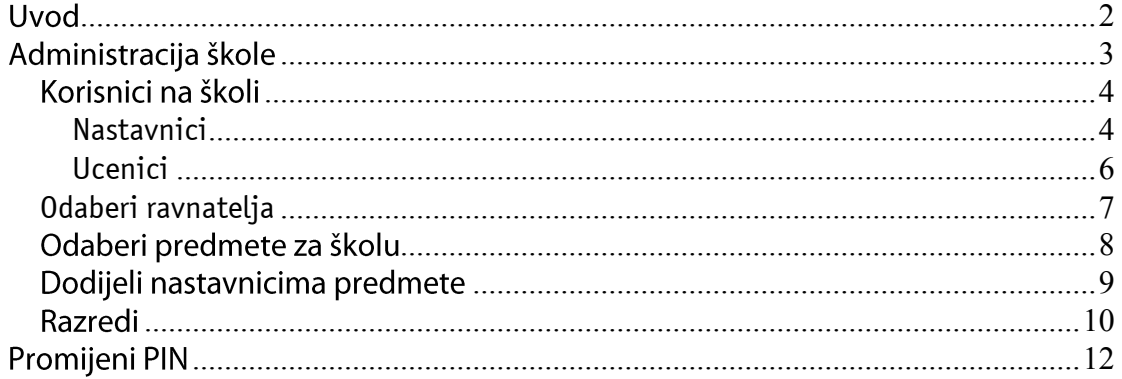

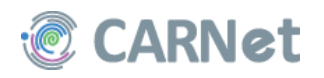

### **Uvod**

<span id="page-1-0"></span>Upute za administratore koje ovdje donosimo pisane su kao dopuna Uputama za nastavnike u kojima je na detaljan način razloženo na koji način nastavno osoblje škole uključene u projekt e-Dnevnika vodi razrednu knijgu u elektroničkom obliku.

Administratori škola osobe su imenovane od strane škole, a njihova zadaća obuhvaća:

- "izgradnju konstrukcije" jedne škole u aplikaciji e-Dnevnik,
- dodjelu tokena korisnicima,
- korigiranje eventualnih pogrešnih unosa korisnika,
- komunikaciju s CARNetom.

Iz svega navedenoga jasno je da administratori škola imaju najviše ovlasti u e-Dnevniku te su odgovorni za uredno funkcioniranje sustava u svojoj školi.

Budući da je od prošle školske godine 2011./2012. CARNet od Ministarstva znanosti, obrazovanja i sporta preuzeo eMaticu, e-Dnevnik smo povezali s eMaticom pa se svi relevantni podaci implementiraju u Dnevnik iz Matice, a do kraja ove školske godine (2012./2013.) i obratno. Dakle, više nema potrebe duplih unosa podataka, dovoljno je samo pronaći učenika preko unosa njegovog OIB-a i unijeti ga sa svim podacima iz eMatice u e-Dnevnik. Isto tako zaključivanjem ocjena i obradom, svi će se podaci na koncu školske godine prebaciti u eMaticu i više ih neće biti potrebno ručno unositi.

CARNet sve svoje korisnike, pa tako i administratore e-Dnevnika, obavještava putem lista na koje su oni prijavljeni sa svojim majl adresama. Zbog toga je iznimno važno redovito pratiti elektroničku poštu kako bi na vrijeme primili najnovije informacije o nadogradnji sustava, izmjenama i novostima i te informacije podijeliti sa školskim osobljem na kojeg se one odnose. Takve liste jako dobro funkcioniraju u akademskoj zajednici među CARNet sistem inženjerima i CARNet koordinatorima fakulteta i znanstvenih instituta. Svi oni na listama, osim obavijesti koje im CARNet šalje, međusobno razmjenjuju iskustva i znanja pa im je time svakodnevno poslovanje uvelike olakšano. Iz tog Vas razloga pozivamo da sudjelujete u toj razmjeni na listi školskih administratora i bez ustručavanja zatražite pomoć. Liste prate svi djelatnici CARNeta uključeni u ovaj projekt i dužni su reagirati na svaki problem. Odgovor koji dobijete sigurno će pomoći i nekom drugom korisniku, a dobrodošli su i svi prijedlozi vezani uz unapređenje funkcionalnosti sustava. e-Dnevnik je "živa" aplikacija napravljena od strane CARNetovih programera i moguće ju je mijenjati i nadograđivati u skladu s potrebama korisnika, naravno, ukoliko su one razumne i koriste većini.

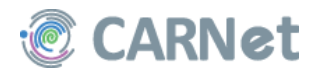

# <span id="page-2-0"></span>Administracija škole

Administratori škola, bili oni samo administratori ili administratori i nastavnici/razrednici) koriste samo jedan token, na način opisan u Uputama za nastavnike.

Nakon prijave u sustav i klikom na svoje ime u donjem lijevom uglu aplikacije, potrebno je da administrator iz izbornika odabere Postavke kako je prikazano na slici 1.

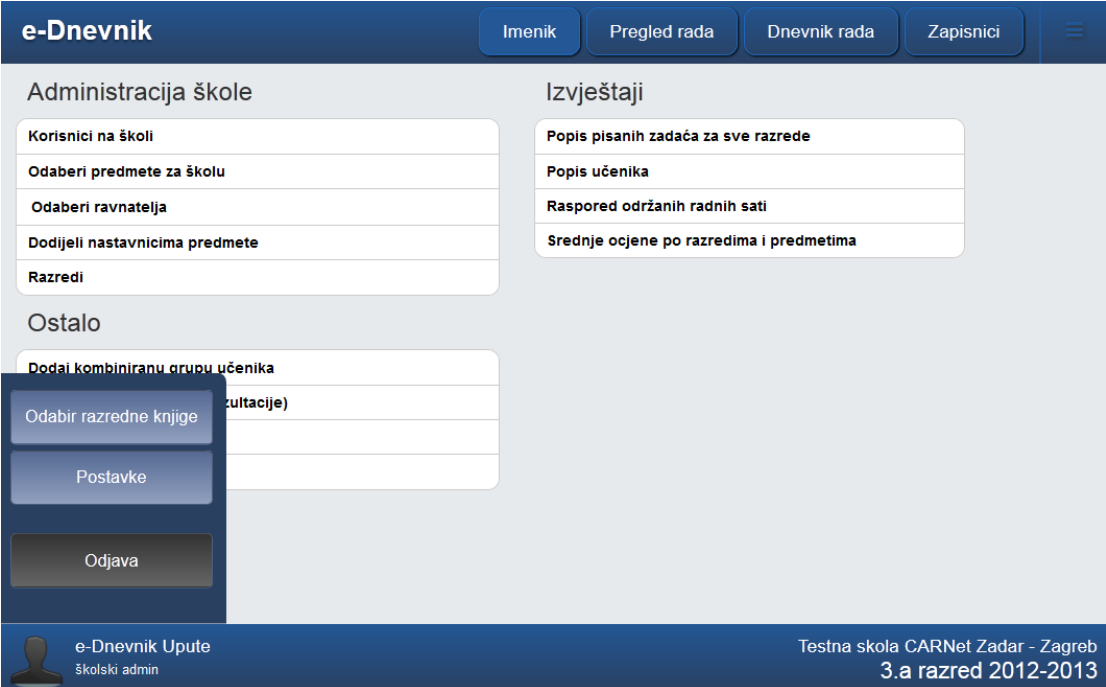

### Slika 1 - Otvaranje sučelja za administratore

Postavke je opcija u kojoj se administratorima škola nudi sučelje za formiranje razrednih odjeljenje, dodavanje predmeta u školu, dodavanje korisnika (bilo nastavnika, bilo učenika), povezivanje nastavnika i predmeta, odabir ravnatelja te dodjela tokena korisnicima (slika1). Svi ostali korisnici e-Dnevnika u Postavkama imaju samo opcije za dodavanje izbornih/fakultativnih grupa, uređenje osobnih podataka i promjenu PIN-a.

U ovom priručniku, pokušat ćemo prikazati kroz korake na koji način administrator povlači predmete, dodjeljuje im nastavnike i oformljuje razrede jedne škole.

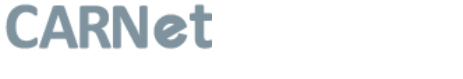

## <span id="page-3-0"></span>Korisnici na školi

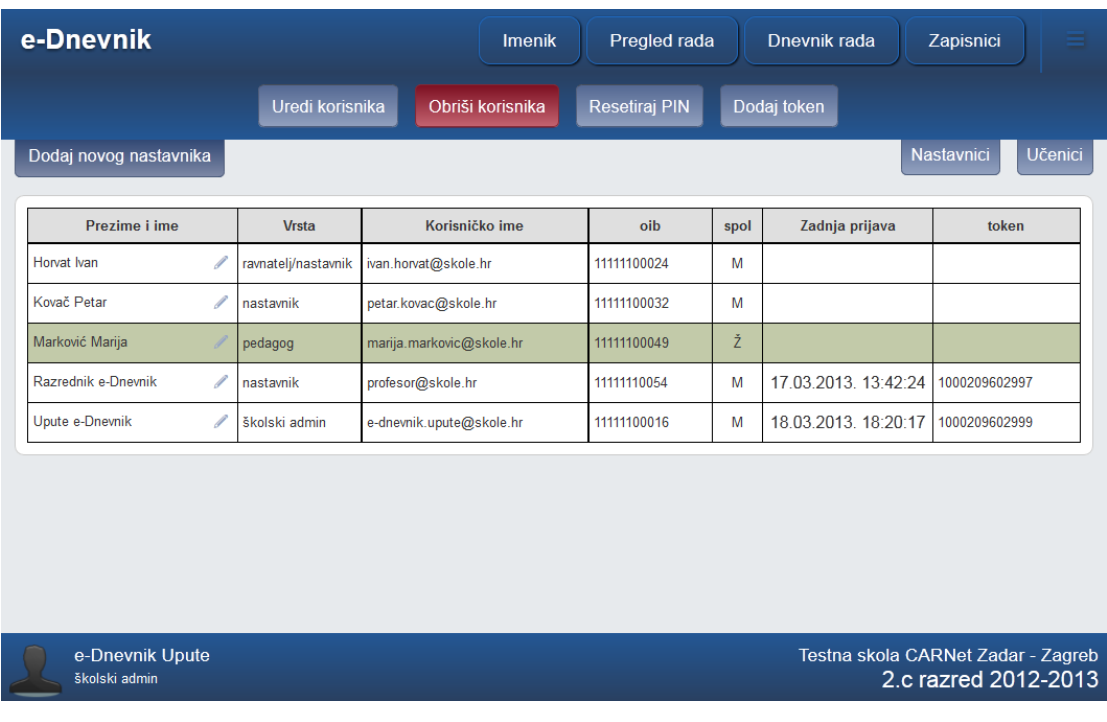

#### Slika 2 - Korisnici na školi

Dvije su kategorije korisnika na školi - nastavnici i učenici. Unosom u bilo koju od ovih kategorija, korisniku se u skladu s tim dodjeljuju i prava vezana uz korištenje aplikacije. Nakon unosa korisnika (nastavnika) na ovom mjestu, administrator mu dalje može dodijeliti predmet koji predaj ili razred kojem je razrednik na već opisan način.

### Nastavnici

<span id="page-3-1"></span>Stranica je podešena tako da automatski prikazuje nastavnike, a u gornjem desnom uglu je gumb Učenici koji omogućuje pregled postojećih učenika.

Prilikom unosa novog ili Klikom na Uredi postojećeg nastavnika, administrator unosi podatke o korisniku e-Dnevnika. Sve podatke treba unijeti, a posebnu pažnju posvetiti korisničkoj oznaci (valjani AAI korisnički račun) koja u sebi OBAVEZNO! mora sadržavati dio @skole.hr (npr. pero.peric@skole.hr, a ne samo pero.peric). To je poveznica koja uz token dozvoljava korisniku ulaz u aplikaciju (Ime i Prezime -OIB – korisnička oznaka – token).

Prilikom dodavanja novog korisnika, moguće je odabrati i tip korisnika: nastavnik, školski administrator, pedagog ili psiholog.

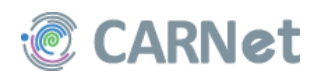

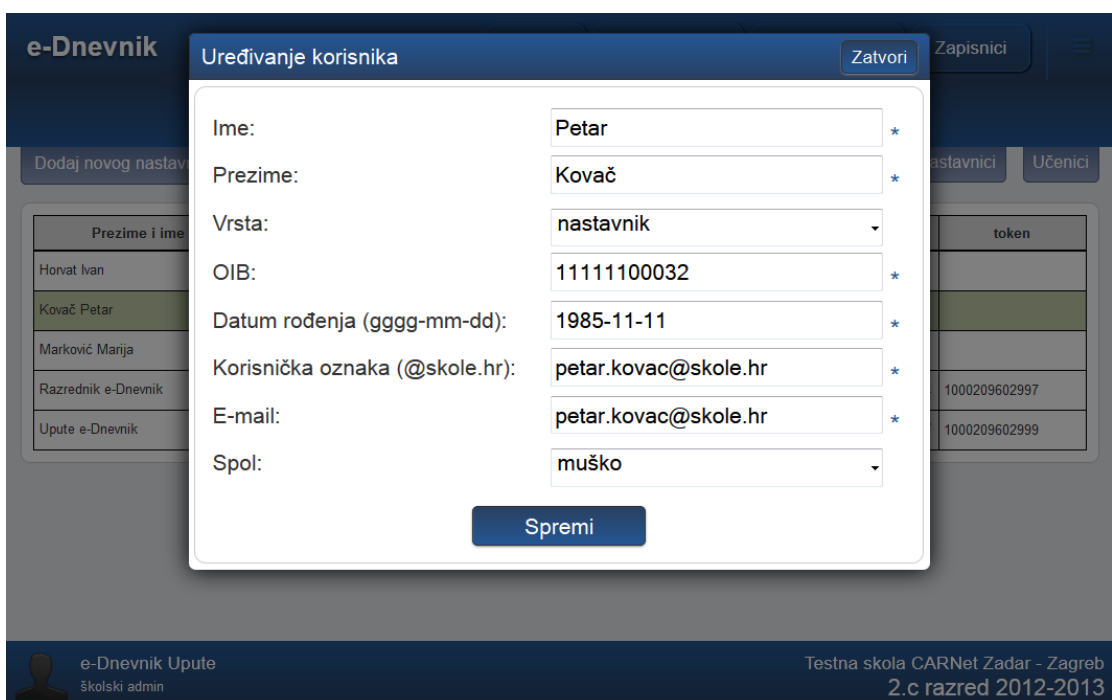

Slika 3 - Unos ili uređivanje korisnika

Token se dodjeljuje školskom osoblju na način da se nakon odabira korisnika odabere Dodaj token. U prozorčiću koji se otvori potrebno je prepisati broj s poleđine uređaja kojeg administrator dodjeljuje korisniku i spremiti unos.

Ukoliko korisnik izgubi uređaj, nakon prijave, administrator na ovom mjestu treba što odabrati Ukloni token za odgovarajućeg korisnika i time raskinuti vezu koja bi omogućila daljnju zlouporabu uređaja.

Isto tako, ukoliko na školu dođe nastavnik koji je zamjena (makar za jedan dan!), administrator ga je dužan unijeti, dodijeliti mu token i nakon prestanka rada, token uzeti natrag i ukloniti mu serijski broj s popisa. Nakon toga, token se ponovno može dodijeliti sljedećem korisniku.

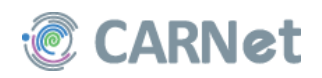

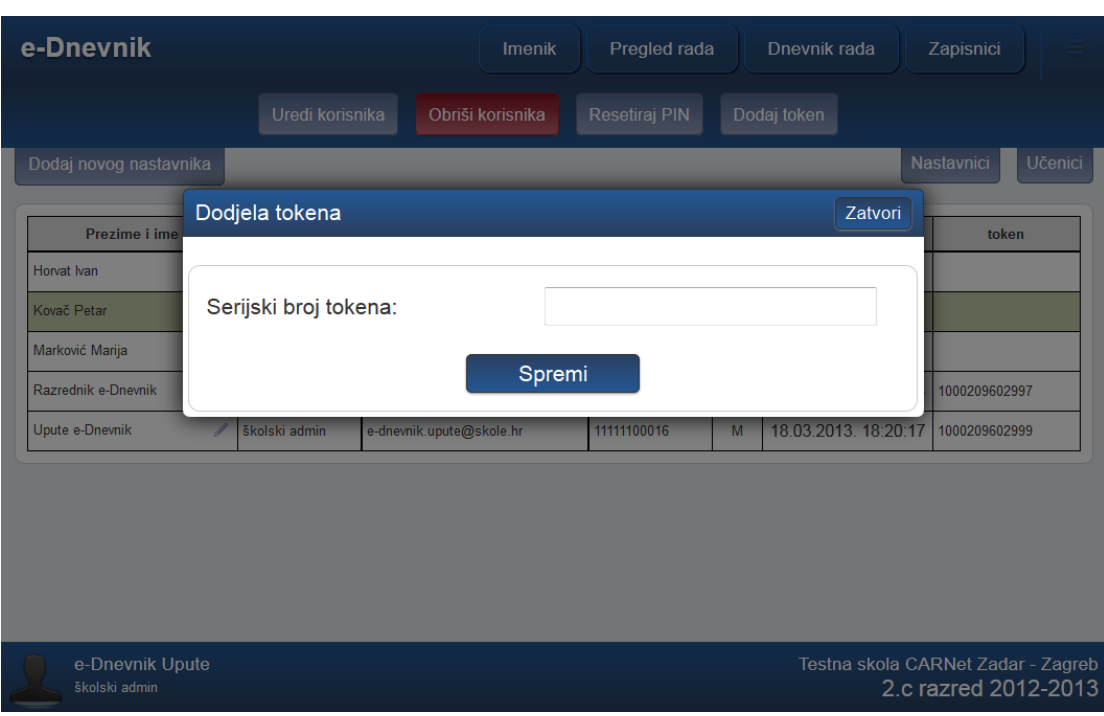

### **Slika 4 - Dodjela tokena**

Prilikom Uklanjanja serijskog broja tokena, aplikacija još jednom traži potvrdu brisanja, kako se ne bi mogle dogoditi slučajne pogreške i brisanja.

#### Važne napomene:

- Gubitak tokena nastavnik je dužan **odmah** prijaviti školskom administratoru  $\bullet$ koji će ukloniti token vezan uz njegovo ime!
- Ukoliko se nastavnik ne može prijaviti u sustav, školski administrator treba:  $\bullet$ 
	- $\overline{a}$ Provjeriti nalazi li se taj nastavnik na popisu nastavnika
	- Provjeriti je li u njegovim podacima ispravno upisano korisničko ime (ime.prezime@skole.hr) i je li se njime nastavnik prijavljivao u sustav
	- Provjeriti je li ima unesen token i jesu li svi brojevi dobro upisani. Neki nastavnici rade u više škola i imaju više tokena pa i to treba uzeti u obzir.

### **Učenici**

<span id="page-5-0"></span>Ukoliko se nekom učeniku pojavi problem prilikom prijave u sustav za provjeru ocjena (na str. https://ocjene.skole.hr), školski administrator treba provjeriti ima li taj učenik pod Korisničku oznaku ispravno upisanu AAI korisničku oznaku i je li ona valjana jer se prilikom prijave u sustav, provjerava datum isteka povezanosti korisničke oznake i lozinka koji su uneseni u HUSO sustav.

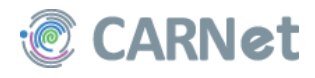

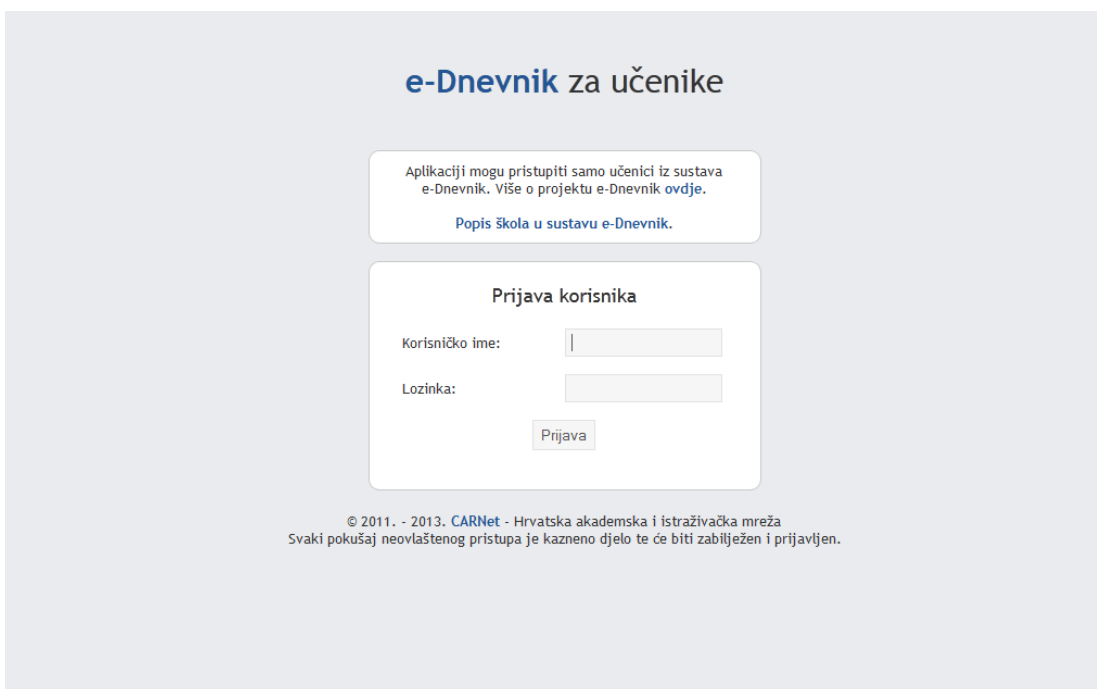

<span id="page-6-0"></span>**Slika 5 - e-Dnevnik za učenike**

## **Odaberi ravnatelja**

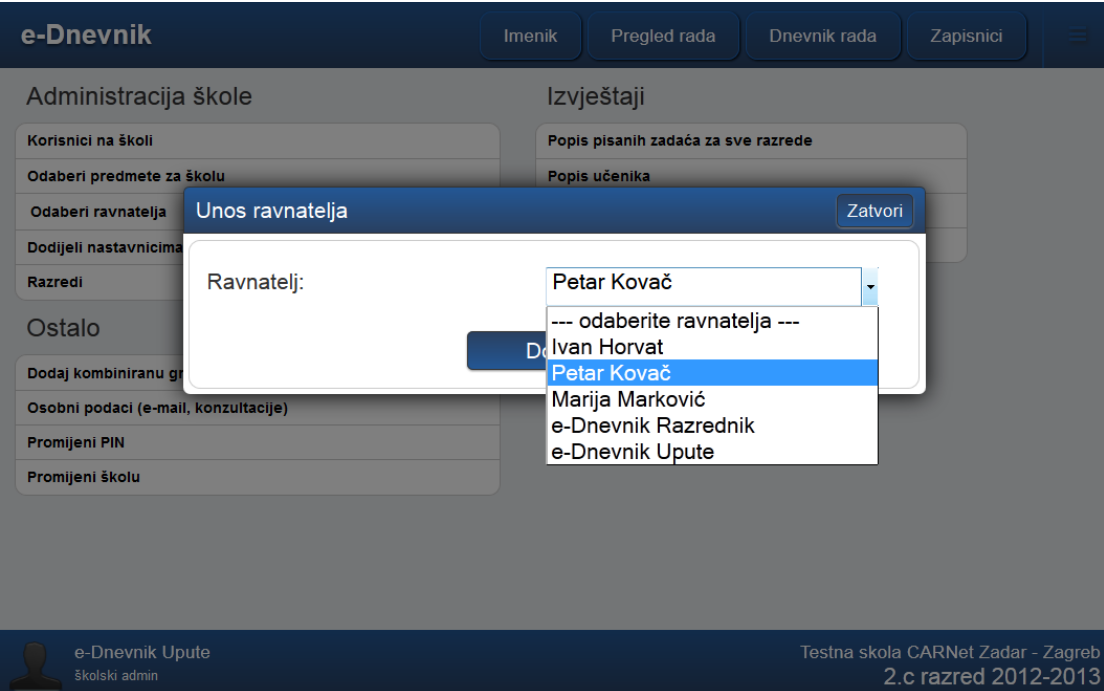

**Slika 6 - Odabir ravnatelja**

Odabir ravnatelja je opcija u kojoj se administratorima škola nudi sučelje za odabir<br>ravnatelja iz padajućeg izbornika.

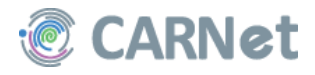

## <span id="page-7-0"></span>Odaberi predmete za školu

Odabirom Dodaj predmete u školu administrator definira predmete koji će biti potrebni za korištenje u njegovoj školi. U tražilicu upisuje predmet koji želi pronaći i onda ga pritiskom gumba Dodaj na ovom mjestu povlači iz eMatice u e-Dnevnik svoje škole. Nakon što u polje za dodavanje predmeta počne pisati naslov predmeta, nakon tri upisana slova dobit će padajući izbornik sa svim postojećim predmetima u eMatici koji u nazivu sadržavaju to što administrator želi. Iz tog izbornika administrator treba odabrati traženi predmet, a ukoliko predmeta nema na popisu, treba se obratiti CARNetu da zajedno provjerimo zbog čega traženog predmeta nema.

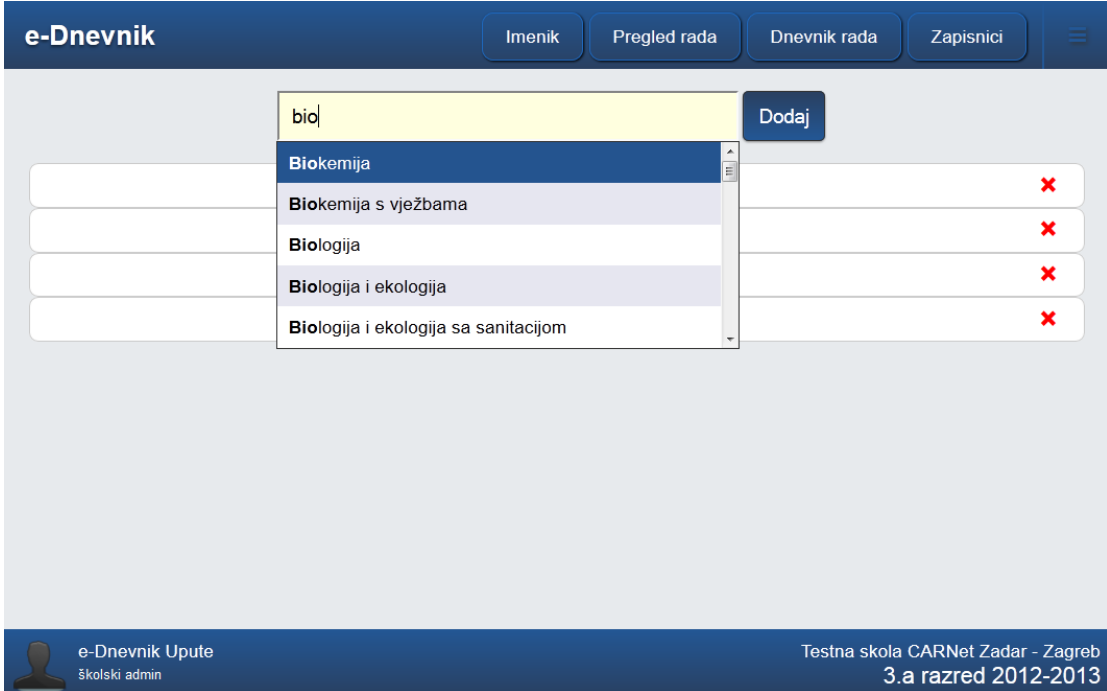

### Slika 7 - Odabir predmeta za školu

Kada administrator unese sve predmete koji postoje u njegovoj školi, dobije popis tih predmeta na ovom mjestu. Predmete je moguće i ukloniti pritiskom crvenog križića uz odabrani predmet, ali samo ako za taj predmet nema nikakvih unosa u e-Dnevniku (evidencije sata, ocjena i sl.). Ukoliko razrednik prilikom unosa predmeta u razrednu knjigu svog razreda ne može unijeti neki predmet, vjerojatno se radi o tome da tog predmeta nema na ovom popisu pa ga administrator treba pronaći i dodati. Pokraj predmeta koji ne postoje u eMatici je navedeno "(nema u eMatici)", te se ocjene iz tih predmeta neće prenositi u eMaticu.

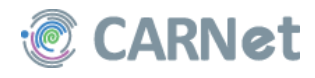

## Dodijeli nastavnicima predmete

<span id="page-8-0"></span>Na ovom mjestu administrator definira koje predmete predaje koji nastavnik, tj. povezuje nastavne predmete uz pojedinu osobu.

Ukoliko ove dvije stavke (predmet-nastavnik) na ovom mjestu nisu povezane, dogodit će se da razrednik neće moći dodati nastavnika kao predavača u svoj razred.

Napomena: Da bi administrator uopće mogao dodijeliti nastavnike predmetima, prvo mora unijeti te nastavnike u sustav, a način na koji se to radi objašnjen je u dijelu Korisnici na školi.

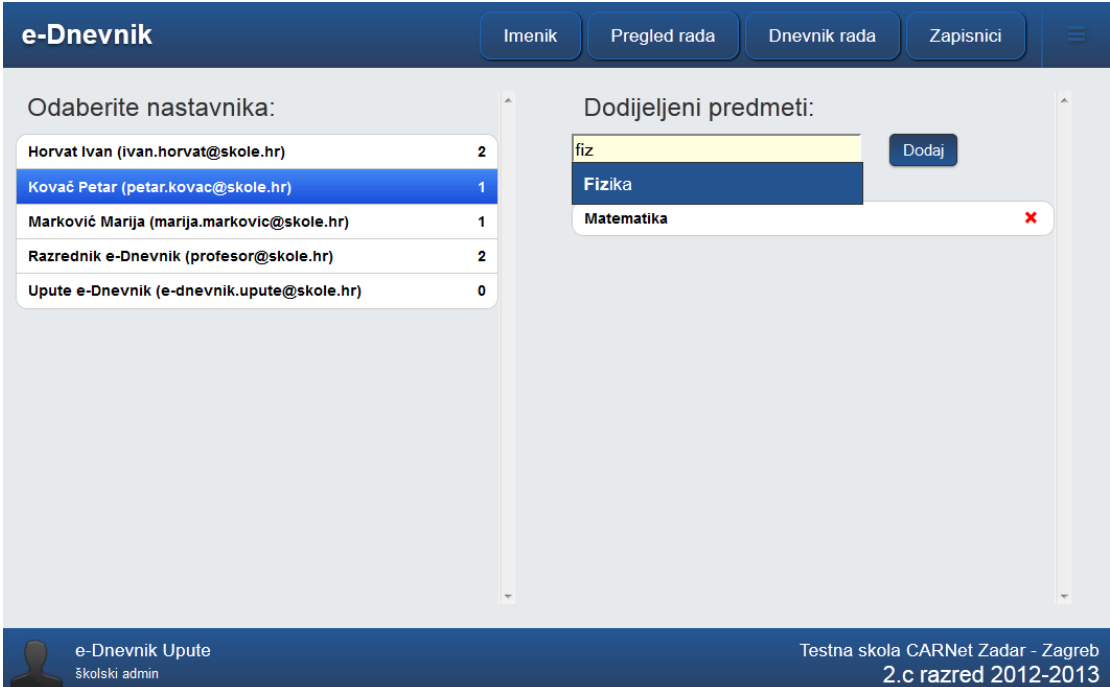

### Slika 8 - Dodjela predmeta nastavniku

Kada administrator odabere pojedinog nastavnika, na desnoj strani ekrana će biti vidljivi dodijeljeni predmeti. Taj nastavnik ima pravo na administraciju samo tih predmeta u e-Dnevniku. Kada razrednik krene u formiranje svoje razredne knjige, uz predmet koji unese trebat će dodati i nastavnika koji taj predmet predaje. Iz padajućeg izbornika moći će odabrati samo one nastavnike koji su na ovom mjestu povezani uz taj predmet. Stoga, ukoliko se dogodi da razredniku aplikacija za neki predmet ne nudi određenog nastavnika, potrebno je da administrator na mjestu Dodijeli nastavnicima predmete poveže osobu uz predmet koji predaje i razrednik će ga tada moći "povući" u razrednu knjigu.

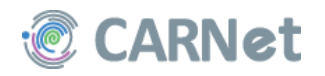

### Razredi

<span id="page-9-0"></span>Administrator kreira razred na način da ili automatski prebaci već postojeći razred iz prethodne u sljedeću školsku godinu (npr. 1.a u 2.a) ili formira potpuno novo razredno odjeljenje.

Već postojeći razred može prebaciti na način da iz padajućeg izbornika odabere prethodnu školsku godinu (npr. 12/13). Na tom mjestu odabere razredno odjeljenje koje želi prebaciti i, nakon što mu se spusti dodatni izbornik, odabere Kreiraj razred za sljedeću godinu. Nakon toga, taj se razred sa svim učenicima koji su bili aktivni pretvara iz npr. 3.b u 4.b (slike 4 i 5).

Napomena: Opcija Kreiraj razred za sljedeću godinu nije moguća za 8. razrede. Odnosno, nije moguće 8. razred osnovne škole automatski pretvoriti u 1. razred srednje škole.

| e-Dnevnik                                                                                      |                     | <b>Imenik</b>          | Pregled rada | Dnevnik rada                                               | Zapisnici     |  |  |  |
|------------------------------------------------------------------------------------------------|---------------------|------------------------|--------------|------------------------------------------------------------|---------------|--|--|--|
| Kreiraj novi razred<br>Školska godina 12-13 v                                                  |                     |                        |              |                                                            |               |  |  |  |
| <b>Razred</b>                                                                                  | <b>Razrednik</b>    | Zamjenik<br>razrednika | Godina       | <b>Vrsta</b>                                               | Br. učenika   |  |  |  |
| 1. a                                                                                           | Ivan Horvat         |                        | 2012./2013.  | 1. razred srednje škole / čisti razredni odjel             | $\bf{0}$<br>P |  |  |  |
| 2c                                                                                             | Petar Kovač         |                        | 2012./2013.  | 2. razred srednje škole / čisti razredni odjel             | P<br>3        |  |  |  |
| 3. a                                                                                           | e-Dnevnik Razrednik |                        | 2012./2013.  | 3. razred srednje škole / čisti razredni odjel             | P<br>5        |  |  |  |
| info-1, Informatika                                                                            | e-Dnevnik Razrednik |                        | 2012./2013.  | Izborno/fakultativna grupa /<br>izborno/fakultativna grupa | 6<br>P        |  |  |  |
|                                                                                                |                     |                        |              |                                                            |               |  |  |  |
| e-Dnevnik Upute<br>Testna skola CARNet Zadar - Zagreb<br>2.c razred 2012-2013<br>školski admin |                     |                        |              |                                                            |               |  |  |  |

Slika 9 - Prebacivanje razreda (1. dio)

| e-Dnevnik           |                                  | <b>Imenik</b>                      | Pregled rada | Dnevnik rada                                               | Zapisnici          |  |
|---------------------|----------------------------------|------------------------------------|--------------|------------------------------------------------------------|--------------------|--|
|                     | <b>Uredi</b>                     | Kreiraj razred za slijedeću godinu |              | Obriši                                                     |                    |  |
| <b>Razred</b>       | <b>Razrednik</b>                 | Zamjenik<br>razrednika             | Godina       | <b>Vrsta</b>                                               | Br. učenika        |  |
| 1. a                | Ivan Horvat                      |                                    | 2012./2013.  | 1. razred srednje škole / čisti razredni odjel             | 0<br>$\mathscr{I}$ |  |
| 2. c                | Petar Kovač                      |                                    | 2012./2013.  | 2. razred srednje škole / čisti razredni odjel             | 3                  |  |
| 3. a                | e-Dnevnik Razrednik              |                                    | 2012./2013.  | 3. razred srednje škole / čisti razredni odjel             | <b>SAR</b><br>5    |  |
| info-1, Informatika | e-Dnevnik Razrednik              |                                    | 2012./2013.  | Izborno/fakultativna grupa /<br>izborno/fakultativna grupa | 6<br>P             |  |
|                     |                                  |                                    |              |                                                            |                    |  |
|                     |                                  |                                    |              |                                                            |                    |  |
|                     |                                  |                                    |              |                                                            |                    |  |
|                     |                                  |                                    |              |                                                            |                    |  |
|                     |                                  |                                    |              |                                                            |                    |  |
|                     |                                  |                                    |              |                                                            |                    |  |
|                     |                                  |                                    |              |                                                            |                    |  |
|                     | e-Dnevnik Upute<br>školski admin |                                    |              | Testna skola CARNet Zadar - Zagreb<br>2.c razred 2012-2013 |                    |  |

Slika 10 - Prebacivanje razreda (2. dio)

Podatke o već formiranom razrednom odjeljenju administrator može uređivati tako da iz izbornika koji se spusti nakon odabira razreda odabere opciju Uredi.

Potpuno novi razred administrator kreira ulaskom na gumb Kreiraj novi razred.

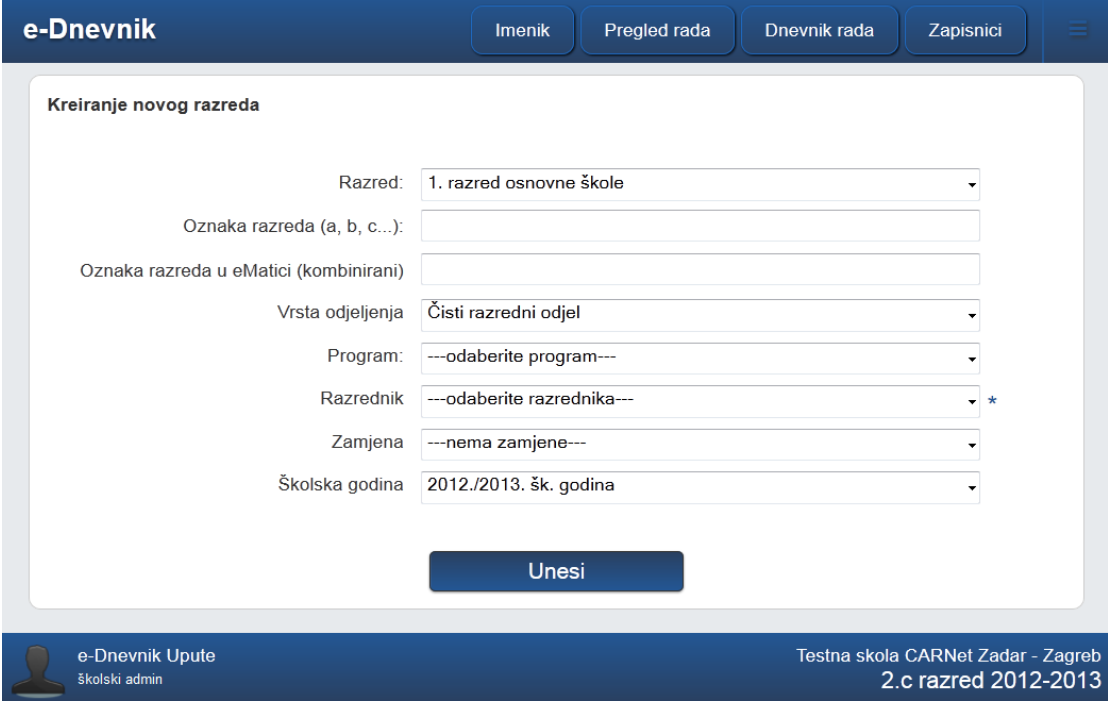

Slika 11 - Kreiranje razreda

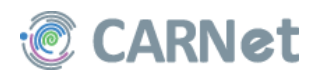

U ovom prozoru sve stavke, osim oznake razrednog odjeljenja koja se može proizvoljno upisati prema pravilima pojedine škole, se odabiru iz padajućih izbornika. To znači da se ili povlače iz eMatice (npr. odabir Programa) ili iz unesenih podataka u ovaj administratorski dio e-Dnevnika (npr. Razrednik i Zamjena). Iz toga slijedi da administrator prvo mora dodati sve korisnike e-Dnevnika u dio Korisnici na školi da bi ih na ovom mjestu mogao odabrati.

Ukoliko programa nema na popisu, a budući da se on povlači iz eMatice i ne ovisi o unosu administratora, administrator se treba obratiti CARNetu.

Kada administrator oformi razredno odjeljenje, razrednik kojeg je on dodijelio tom razredu, može se prijaviti u sustav i dalje definirati svoj razred (odabrati predmete, zatim nastavnike i na kraju učenike).

## **Promijeni PIN**

Administrator škole može biti i nastavnik u školi pa je važno napomenuti da i u takvom slučaju ima samo jedan token pa promjena pina nije vezana uz njegovu funkciju na školi. Promjena se radi na način opisan u Uputama za nastavnike, unosom trenutnog PIN-a, unosom novog i potvrdom novog PIN-a. Kompletna potvrda se verificira upisom broja kojeg izgenerira token.